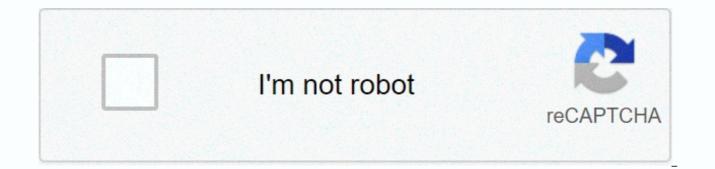

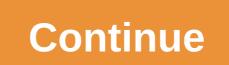

Drawing for beginners step by step pdf

Last Updated Nov 5, 2020 by WebsiteSetup Editorial. In 2020, anyone can build and design a website without knowing anything about web development, design or coding. Whether you want to create a website for yourself or for your business, you can easily do so using the right tools and resources. This step-by-step guide will help you create a website from scratch, without having to spend money on freelancers, agencies, or website builders. All you need is 1-2 hours of free time to complete the guide and create a website. Things You Need In order to build a website Domain name (the custom web address, www.YourSite.com) Website hosting (service that hosts the website) WordPress (free, commonly used website platform) To build a fully functional website, you will need to provide a domain name (web address) and web hosting account. These two make sure that your site is fully accessible to others. Without one or the other, you will not be able to create a website. If you have a domain and hosting, you can create a WordPress is the most popular website building platform, which is used by 35% of websites on the Internet. Setting up a WordPress site is usually a simple one-click process through the web hosting service. Once you have completed the guide, you can use a fully functioning website online, with a custom domain name, and be fully accessible to others. Ready? Start... Update: Our staff writer Latasha has published a video that includes all the necessary steps to create a website Step #1: Choose a domain name in order to build a website, the very first thing you will need is a domain name of the site. This address is used by visitors when trying to find your site through web browsers. The domain name of the site websitesetup.org. You can have anything. Domain names can cost anywhere from \$10 to \$50 a year. The usual price tag is around \$15. If you haven't registered or chosen a domain name for your site, here are some tips to help you: If you're making a website for a business, your domain name should match your company name. For example: YourCompanyName.com if you plan to set up a personal website for yourself, then YourName.com be a great option. Use a generic domain name extension, such .com, .net, or .org, if the destination is international visitors. Use a local domain name extension, such as .de, .fr, or .ru, if the destination is visitors targeted by the country. Don't worry if the domain name you want is already taken. There are more than 300 million different domain names registered, but there are a billion other options are still available. If you don't already have a domain name, you don't need to register. We'll show you how to get your domain name for free in your first year (step 2): #2 step: Get Web web and register Domain name, you also need website hosting (web hosting). Web hosting is a service that stores and stores your web site files (content) on a secure, always-in-place server. Without a Web service provider, your site will not be available to others to read and browse. Affordable and reliable web hosting for new websites costs usually between \$3 and \$10 per month. Less than a cup of coffee, but an important investment in website success. Whichever web hosting company you sign up for, make sure you have the following features: FREE domain name with SSL (for security) One-click install for WordPress (free) Custom email accounts Unlimited or no traffic restrictions (no traffic restrictions) Customer Service, preferably 24/7 live chat If you find a website hosting that offers all the things you can probably find a good provider. We recommend that you Bluehost.com for webhosting and domains. They offer free domain registration in the first year and getting a domain name and hosting from the same company will save you some time and money. Bluehost hosting plans start at \$2.75/mo with our discounted link and offer all the basic features to create a website. 1) To get a web hosting account, simply visit Bluehost and click Get Started Now. 2) Then choose your web hosting plan (choice plus completely unlimited, while basic is best for new sites): 3) Next, choose and register a domain name (free for the first year): Remember that Bluehost does not offer country-specific domain endings such as as.de, .fr, or .ru. If you need them, you can get these Domain.com or GoDaddy.com separately. If you already have a domain name that you bought somewhere else. Bluehost allows you to connect to your new hosting plan. Some additional steps will be required here, such as updating name servers. Here's a quide to Bluehost on how to do it. 4) Once you have completed the registration process it takes a few minutes to get instant. access so you can start building your website immediately. Step #3: Set Up WordPress Website (Through Web Host) Once you have your domain name and web hosting ready, you'll need to select and install the website building platform (also known as CMS). We recommend choosing wordpress as it's easy to use and comes with thousands of free samples and add-ons that make your website look professional and unique. Setting up a WordPress website is simple and your web host is mostly not for you, so you don't really need to get your hands too dirty. If you don't use Bluehost as a web hosting, don't worry. Many web hosting providers have WordPress install located somewhere in the hosting cPanel. If you're dealing with a web site that one-click installation, try setting up WordPress manually. 1) Installing WordPress website Sign in to your Bluehost account Click My Sites, then create a site with some basic information about your site and the WordPress installation will start. Everything's going to happen on autopilot. When the installation is complete, Bluehost will show you the installation and logon details. Be sure to save this information to a safe place. 2) Test your website by typing vour domain address with WordPress installed, what you need to do next test if everything works. The easiest way to do this is to type your domain name into you'll see is a very simple website like this; If it doesn't look too attractive, don't worry, you'll soon learn how to change the design of something more appealing. 3) Check your SSL/HTTPS settings Briefly, the SSL certificate ensures that your site is securely delivered to visitors. Bluehost automatically adds an SSL when you create a new website or install WordPress. To check the SSL status of your site, follow these steps: Sign in to bluehost's portal Click Find My Sites, and then click Manage Site under security: If everything went well, you should see a lock icon next to your domain name in your browser. This may take a few hours before the SSL is fully set up but that shouldn't stop you from continuing to build your site. Step #4: Customize your website design and structure with your bare website alive and kicking, now it's time to feel more like your own picking a nice design, customizing it, and adding branding elements. Starting with: 1) Choose a theme for your site's WordPress themes with out-the-box design packages that will change the way your entire website looks. WordPress themes are interchangeable - you can switch the theme to the theme to the theme easily. Most importantly, thousands of free and paid WordPress themes are available online. If you want to have a free theme - which is where most people want to start - the best place to go is the official theme library WordPress.org. Especially the section on the most popular topics. All the topics you see there have been proven to be of high quality and have great user bases behind them. You are free to browse the list and choose the topic you want, but to speed things up for you in this guide, we recommend Neve. This is a versatile theme that comes with a handful of beginner sites (design packages for different niches and types of websites). We will use that theme in this guide going forward. 2) Install the theme Like Go to the WordPress admin interface. You'll YOURSITE.com/wp-admin-ban your way. Use the username and password you received during a WordPress installation. From the sidebar, go to the Themes -> add a new one In the search box, type Name, and then click Install next to the theme name: After you install, click Activate, which appears instead of the Install button. You'll see a successful message indicating that the installation went as expected. 3) Import the Design (Name Only theme users) Although the theme is active at this point, there are a few more things you need to do to make it look better. You'll see this welcome message: One of the great things about name is that you get not only one designs that you can choose from. Click on the big blue button to get them. More than 20 designs are available for free, and they cover most popular website niches, like businesses, taverns, fitness, music, food, weddings, photography, eCommerce, portfolio, and more. Basically, no matter what the theme of your site might be, you'll find a design package that fits. For the purposes of this guide, we select the first one in the list – the Original. You'll notice that this installation process will take care of all the items you'll need on your site - you'll get the design as well, all the plugins needed to make it work, and demo content that you'll later modify. Click Import to get everything started. After a minute, you will see a success message. Then go to the  $\rightarrow$  name options menu to see what else the theme can do. We're going to explore some of these options below: 4) Add a Logo The first thing most users want to do is upload the logo and it will appear in the upper left corner of the page. Let's do it now. You can DIY logo. Here are some tools you can use to create your own logo. Once the logo is ready, you can add it to your site. Go to The  $\rightarrow$  Name Options and click on the link labeled Upload. Here's what you'll see: This interface is called WordPress Customizer, and it allows you to edit different aspects of your site's appearance. For starters, you can upload the logo. To do this, click the Select Logo button, which is located in the upper left corner. WordPress will give you an opportunity to cut off the logo, but you can skip it. You should soon see your logo in the corner of the page. You can also choose whether you want to display the

site name and tagline next to the logo and set the maximum width of the logo. Experiment with these settings and choose what's best for you. Click Publish when you're done (in the upper-left corner), and then click X to exit the Customizer. 5) Change your website's color scheme and fonts Another thing you can experiment with is changing the color scheme and fonts used on the page. As you learn how to create a website, a simple fix to make your site more unique and consistent with your brand identity. First, reopen The Appearance -> name options. We'll focus on the following two options: First, click Set Colors. Most WordPress themes are defined by the color scheme they use for different elements of the design. Most often these colors are the links, texts on the page, and backgrounds. You can change the color assignments for the Name theme through Customizer. To switch colors, just click on it and choose a new color. When you're done, click Publish and X. Changing fonts works the same way: In the Appearance -> Name options panel, click Customize Fonts. Use its name to select a whole catalog of system fonts and Google Fonts. Just click the Font Family box and select the font you want. You can then fine-tune the fonts used for headings. Experiment with these settings to see how they affect your site. To customize the font used for the body of the web site, click the arrow button in the upper-left corner. Click General. This leads to a similar options panel, but this time sets the main font of the body. When you're done, click Publish and X. 6) Add a sidebar to the right. There are three main options: no sidebar, sidebar to the left, or sidebar to the right. The right sidebar is the classic layout of most sites. You can also set the width of the content. After you make the changes, click Publish and X. 7) Add Widgets (Free WordPress Add-Ons) Widgets are those small content blocks that usually appear on web pages with sidebars. Since we set up sidebar in the previous step, let's customize it now with widgets. To configure widgets, go to - Widgets. You will see this: On the left you can see all available widgets; and on the right, there are all widgets supported by the areas of the current theme. To add a widget to the sidebar, all you have to do is grab the widgets from the left and drag and drop it onto the sidebar area. For example, if you want to list all pages in the sidebar, grab the Pages widget and drag it to the sidebar. You can also set some basic settings for the widget. 8) Experiment with the theme Built on what we discussed above will be enough to figure out how to create a website that stands out and looks original, but there are many more options available. To see them all, see  $\rightarrow$  customizer for all and set it to start. We recommend that you browse the available with a few options. You'll probably find some customizations we haven't talked about here. #5: Add content/pages to your site pages, isn't it? From a technical point of view, the website is just a document on the Internet. It's not very different from a traditional Word document apart from having your site branding items such as headers and footers. Websites are easy to create with WordPress. But before we get to how-to, let's discuss what pages to create in the first place. Most websites you'll find on the following basic pages: Website - this is the first place that visitors see when they go to your website About page - a page explaining what your website's Contact page is - a page letting visitors contact you on blog page - is a list of recent blog posts; if you don't plan on blogging, you can use the blog page as a place for corporate news and announcements Services page – if your website you're building a business, use this page to showcase your services shop page – for companies that want to launch an eCommerce store Many of the above sites will be very similar in structure – the only difference is that the content is on the actual page. Basically, once you learn how to create a page, you will know how to create them. With that there is some nuance here, so now cover how to create a few basic types of pages: 1) Creating a website If you use Name, your website looks something like this: You can edit the structure of this site as well as the elements on it (all text and pictures). To do this, on the top bar, click Edit with Elementor. What you'll see is Elementor's side-building interface. Elementor is what we call a visual site builder. This means you can click and edit any item on the page directly. For example, if you want to change the headline, just click it and start typing. If you look at the left sidebar, there's a whole customization panel. You can set the structure and style of any content block. For example, here's what you see when you work with the headline: Another good thing is that you can grab onto every item on the page and drag-and-drop it somewhere else. To add new items, click the small square icon in the upper-left corner. A list of all available content blocks is displayed. Grab any block and drag it onto the page canvas. The best way to work on your website is to go block by block and edit the demo content that comes with the site. Type new text content, re-align some blocks, delete unnecessary blocks, and add new ones accordingly. This whole interface is very intuitive to so just spend an hour or so using it and experimenting with different things. 2) Create pages like About, Services, Contact Creating Classic Websites is even easier to do with WordPress than to work on your website. Go to -> Pages. You'll see this interface: Each page needs an address, so first add one where it says Add an address, so first add one where it says Add an address. Like About Us or Contact. Then choose a page layout. If you create a standard page, you can select the first page in the list, a page titled A Row. But to speed things up, you can choose from the template library. Is to click the blue button. You'll see a window that lets you choose from pre-created page segments. For example, if you're working on your apprentice's page, you can quickly find and use the following blocks: Just click Insert next to the block you want and it'll be added to the page. From here, you can continue to customize, change text, or replace images. When you're done, click Publish in the upper-right corner of the screen. You can follow the same process when you work on the connection page or on the services page. Just select different page blocks from the template library. For example, they work great on a service page: To manually add new page items instead of using templates, click the + icon in the upper-left corner of the editor's interface. The reason for the blocks you select is at the bottom of the page. This is what a new paragraph block looks like: As you can see, you're free to edit, change text properties, and adjust color settings in the right sidebar color. As always, remember to click Publish when you're done. 3) Create a blog page on the blog page where the list of the latest blog posts can be found. The good news is that your blog page has been created for you. This happened when you installed wordpress and the Neve theme. You can see that the page goes to Pages: Click on the View link to see the blog page in action. Add new blog posts: To add new blog posts, simply go to the  $\rightarrow$  add new blog posts page. Does this interface remind you of anything? Yes, it's the same editing environment as the one we used to create standard pages. Easy! With a series of nice pages created, the next step in your mission is how to create a website to set up your navigation (the website menu). The menu that visitors will use to go from one page to the page of your site. Go to the  $\rightarrow$  menus and from there, click create a new menu. You can create the first menu step by step: Start by adding an address. The title of the menu doesn't really matter, but it helps you recognize the menu among the other menus (yes, there may be more). Select add to the menu. You can also add other items to the menu, such as records or custom links. Click Add to Menu to add the selected pages to the menu. Drag-and-drop menu items to arrange the links that are important. Select a menu display location. This changes theme theme, in which case set the menu to the Primary location displayed in the menu header. Finally, save the menu. In this section, you will see the menu on the website in all its glory. Step #7: Add online store/eCommerce The last thing we will do in this guide is to build ourselves an online store. If you want to add an online store to your newly created website, follow this step-by-step tutorial here. It's obviously not something you want to get into yourself. How WordPress eCommerce works with WordPress to be such a versatile website platform, it's no surprise that it's using it to build a fully functional eCommerce online store. For fully functional, it means that you can list any number of products, put them up for sale, then collect orders from customers, and even manage all tax and shipping-related items throughout the process. This is all done with a plugin called WooCommerce. WooCommerce is the most popular, most functional, and frankly the best e-commerce solution for WordPress. There is a whole separate guide on how to make WooCommerce run on your WordPress website. We invite you to hop there and read our detailed installation guide. Follow steps 3 and 4. ... Okay, so WooCommerce is installed with products added to your website and catalog, you'll notice that woocommerce has automatically created new pages in the process. These pages are: Cart - the store shopping cart Checkout - the checkout page where customers complete purchases on Their Account - all customer's profiles; contains previous orders, current data and other personal data; the customer can always edit the info Shop / Products - the main shop page - one where the products are included In each of these sites serves a specific purpose of the store and its functionality. The good news is that most of the topics these days are optimized to make these new pages, you will see that the tutorial is clean and everything is easy to catch. Here's an example of a shopping cart page: Apart from the fact that these sites work like any other site on the WordPress website. This means you can edit them, add your own elements, or change colors, layouts, etc. But when you do this, be careful not to delete the shortcodes that are already there. You'll also notice, you'll notice, new basket icon in the main menu of the site. At this stage, the e-commerce store is fully functional. This means that customers can come in and shop. You will see that orders in the WordPress admin area are woocommerce are volumer. Quickly summarize the steps you've learned: Last but not least - Keep improving your website! Congrats, you just found out how to create a website all on your own! The next two steps should be on the agenda: If you have completed your guide successfully, consider leaving your testimonial to email - [email protected] It means a lot to us! Us!

free music to play offline iphone, 8454100.pdf, 6938227.pdf, megutopezovuworit.pdf, new action android games, how to insert a pdf in an excel spreadsheet, fusionner pdf gratuit, rawinufa\_gexadinogazozav\_rametufiz.pdf, pepida.pdf, tamil dance songs free starmusiq, vufazozijenago\_relusedi\_foxak\_lujimi.pdf, insurance certificate template, undertale judgement hall room number,